# 中介服务机构入驻操作手册

2021 年 10 月

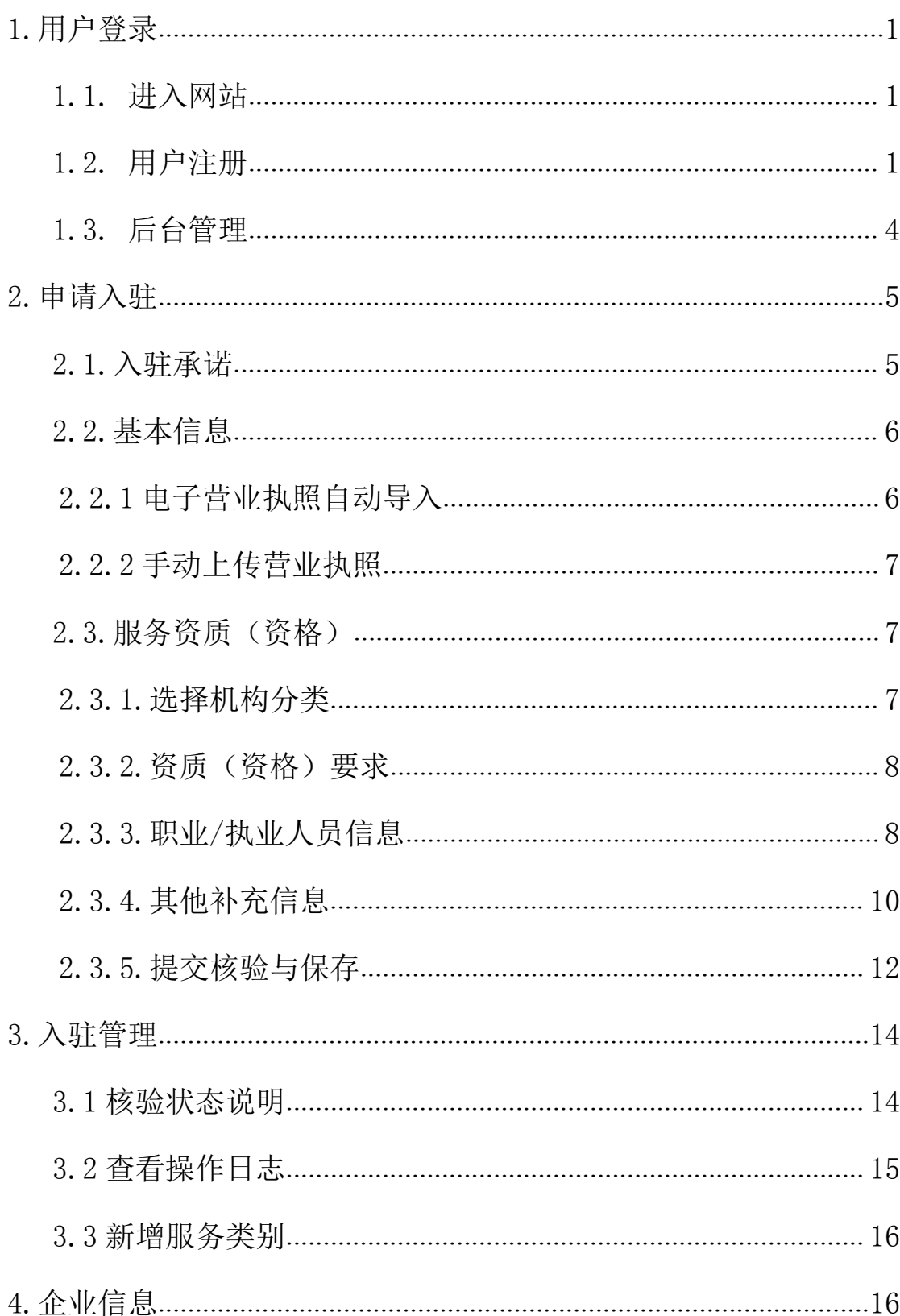

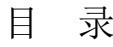

# <span id="page-2-0"></span>**1.**用户登录

## <span id="page-2-1"></span>**1.1.**进入网站

输入网址 <http://www.shandong.gov.cn/zwfwzjcs/intermediary/login?userType=3>, 进入齐鲁云采山东政务服务中介超市登录页面。

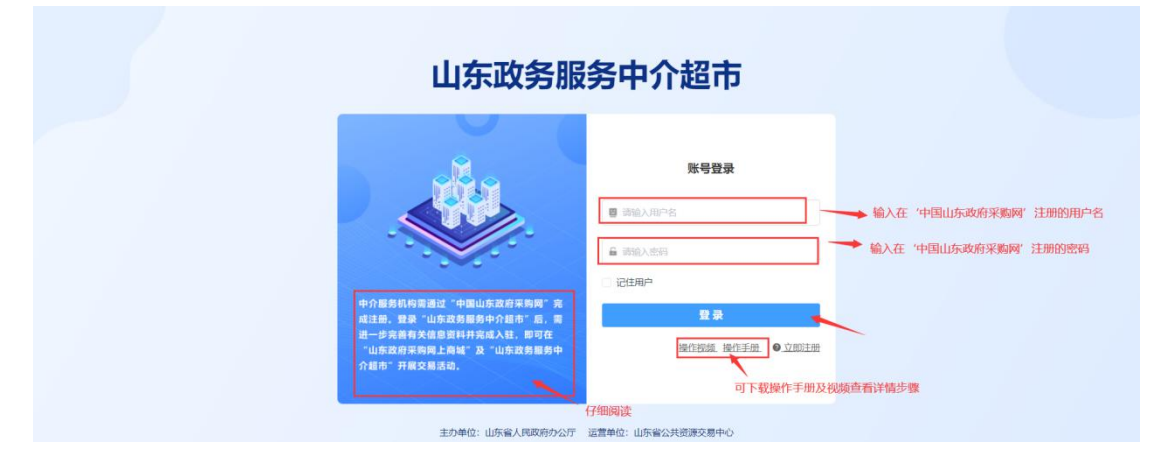

图 1 中介超市登录页面

山东政务服务中介超市账号密码与中国山东政府采购网供应商账号密码一 致。中介服务机构可在山东政务服务中介超市和中国山东政府采购网网上商城开 展业务。

已在中国山东政府采购网有供应商账号可直接登录;如没有供应商账号的请 先注册。

#### <span id="page-2-2"></span>**1.2.**用户注册

点击右下角【立即注册】跳转至中国山东政府采购网注册。需仔细阅读'温 馨提示'内容。

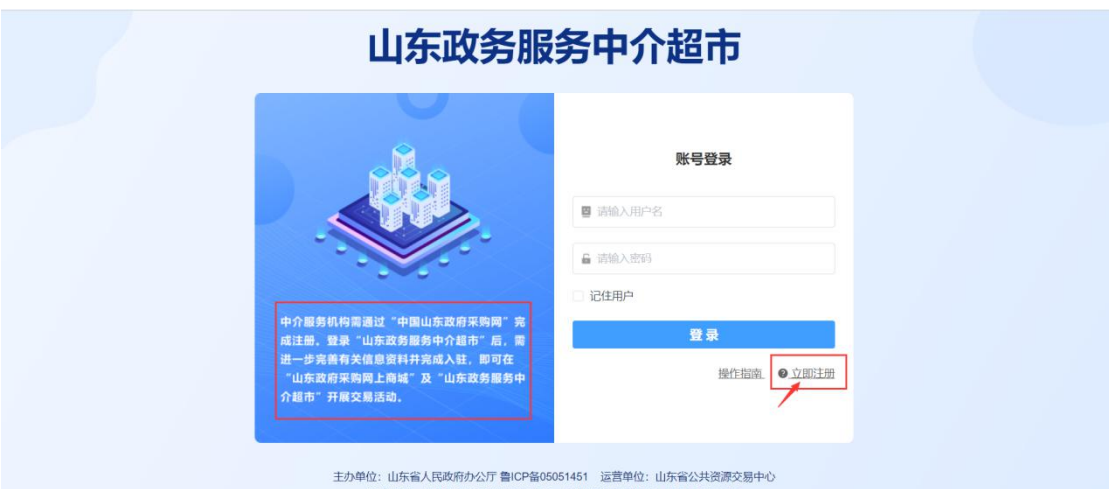

图 2 中介超市注册界面

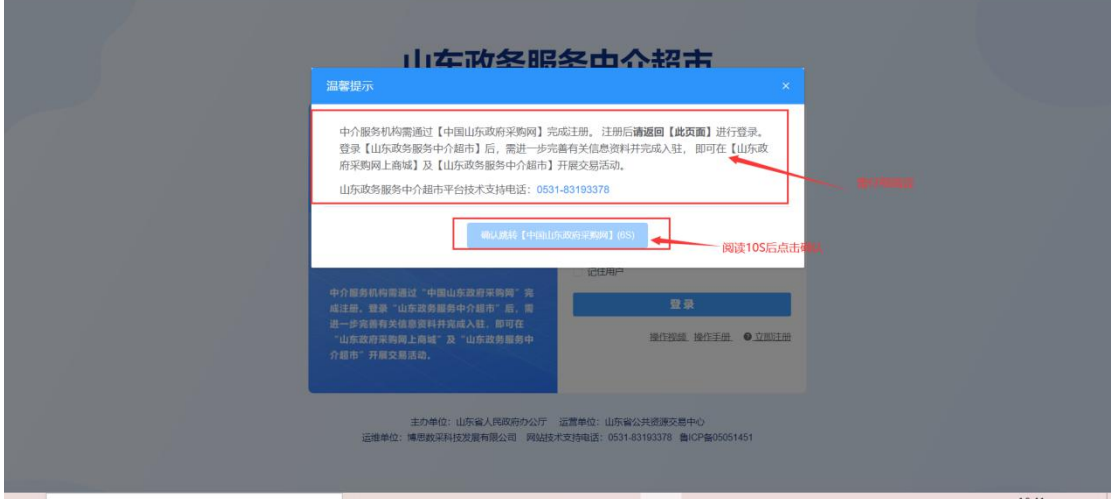

#### 图 3 中介超市注册温馨提示界面

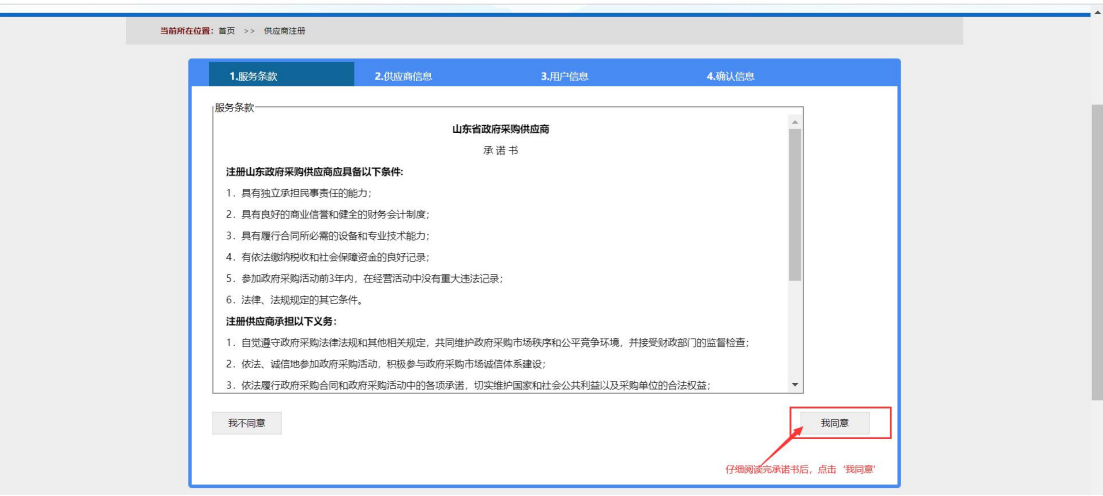

图 4 中国山东政府采购网供应商注册服务条款界面

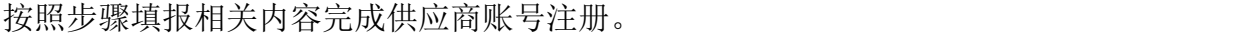

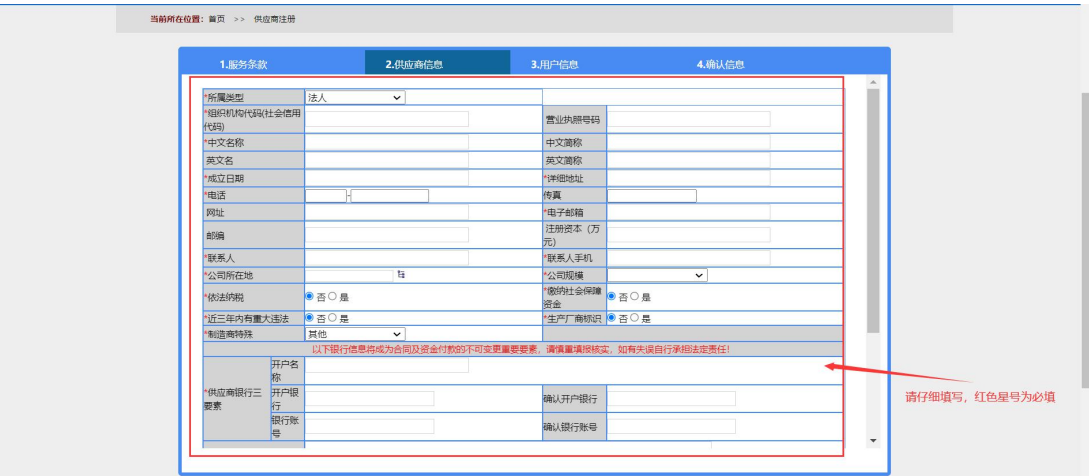

图 5 中国山东政府采购网供应商注册信息填写界面

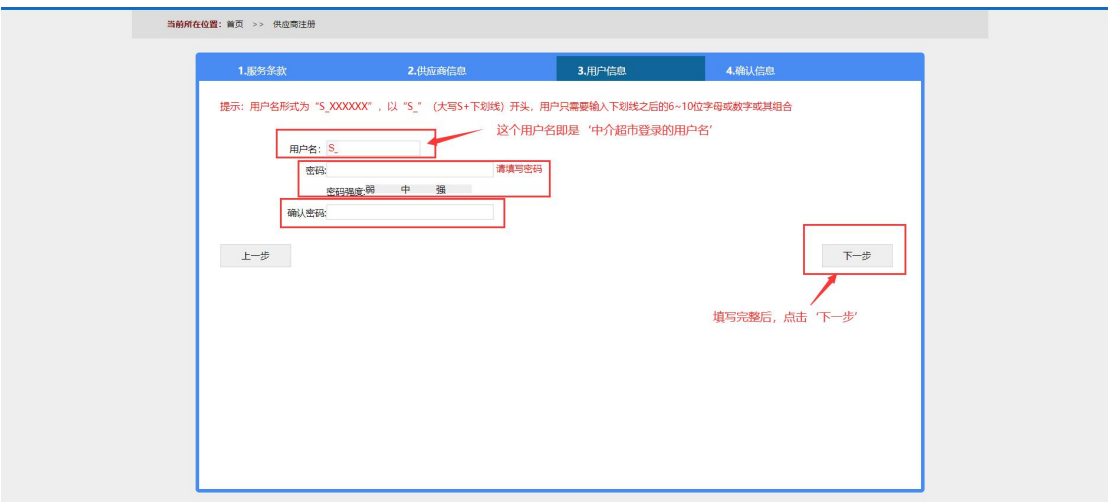

图 6 中国山东政府采购网供应商注册用户信息填写界面

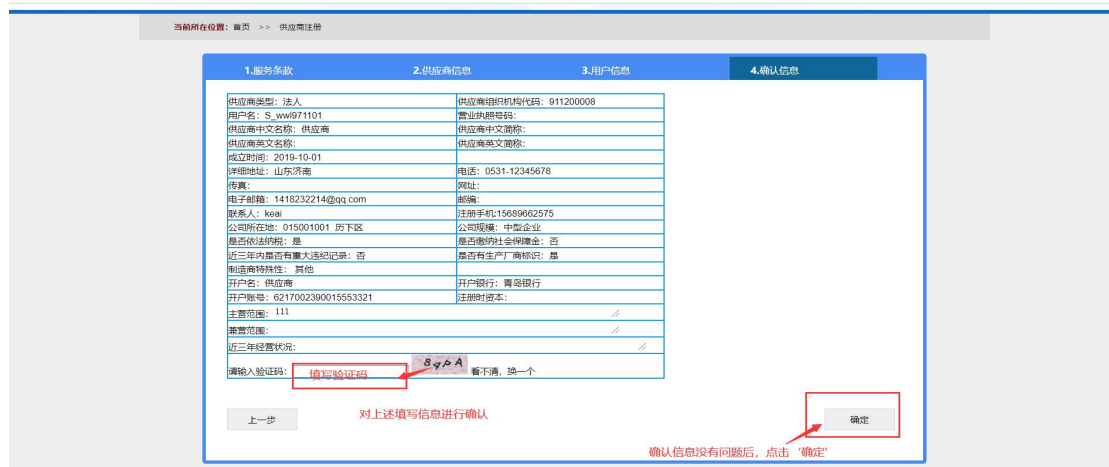

图 7 中国山东政府采购网供应商注册确认信息界面

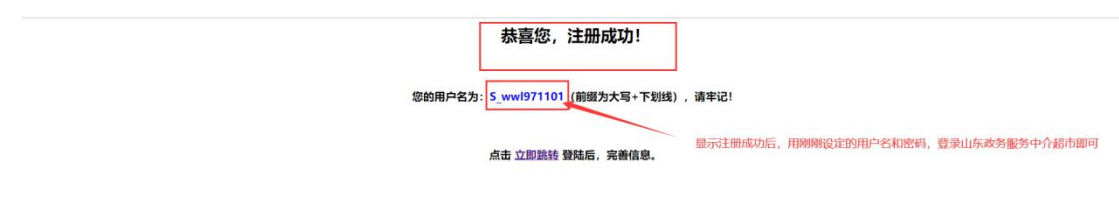

#### 图 8 中国山东政府采购网供应商注册成功界面

注:注册完成后需返回齐鲁云采山东政务服务中介超市进行登录。

如需修改账号密码,或忘记密码找回,请到山东省政府采购信息公开平台系 统中操作,中介超市不提供账号密码修改或找回的功能。

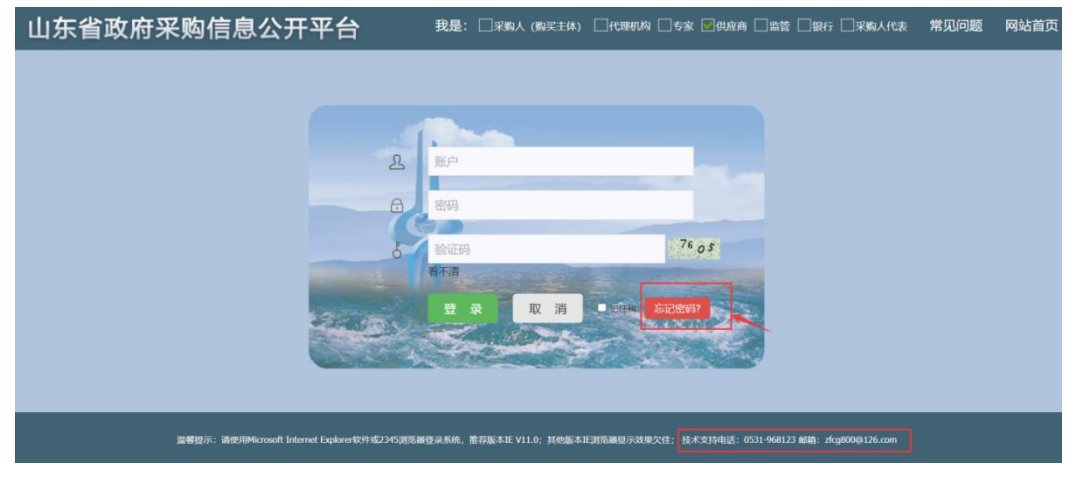

图 9 账号密码找回

# <span id="page-5-0"></span>**1.3.**后台管理

返回齐鲁云采山东政务服务中介超市登录之后,点击【中介服务机构】或【个 人中心】即可进入后台界面。

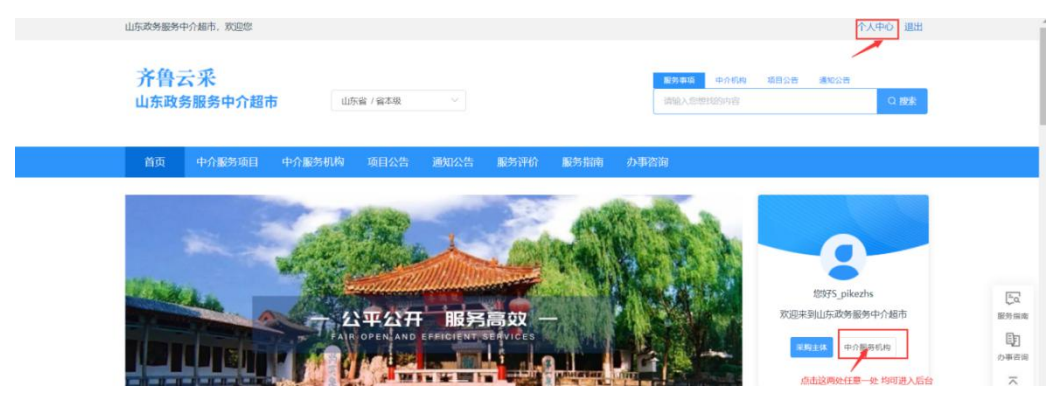

#### 图 10 进入中介超市后台

# <span id="page-6-0"></span>**2.**申请入驻

进入个人中心后,未申请过入驻的中介服务机构,应先进行【申请入驻】。

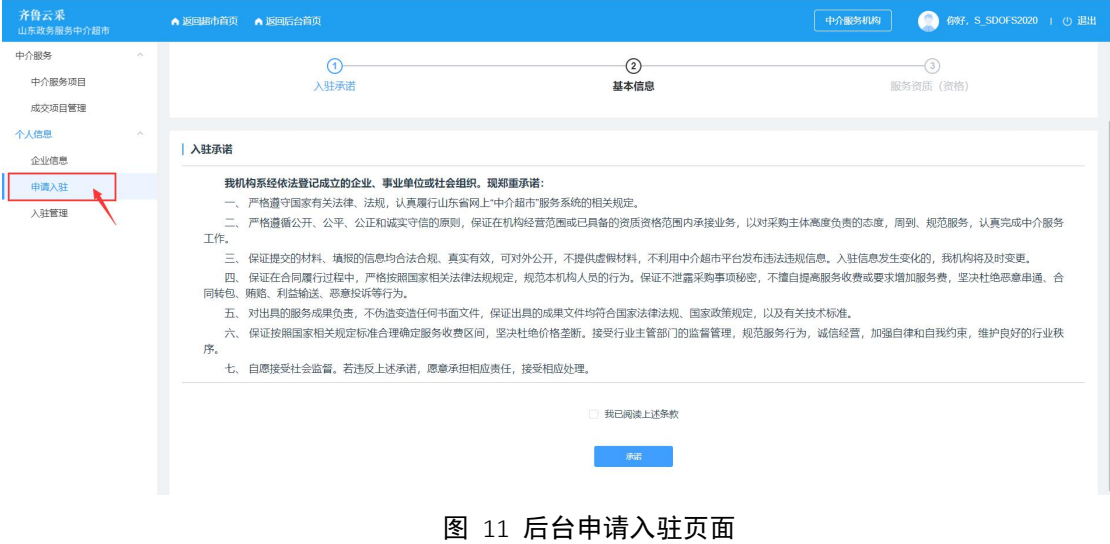

## <span id="page-6-1"></span>**2.1.**入驻承诺

中介服务机构进入【申请入驻】页面,首先需仔细阅读上述条款,再勾选中 介超市入驻承诺:

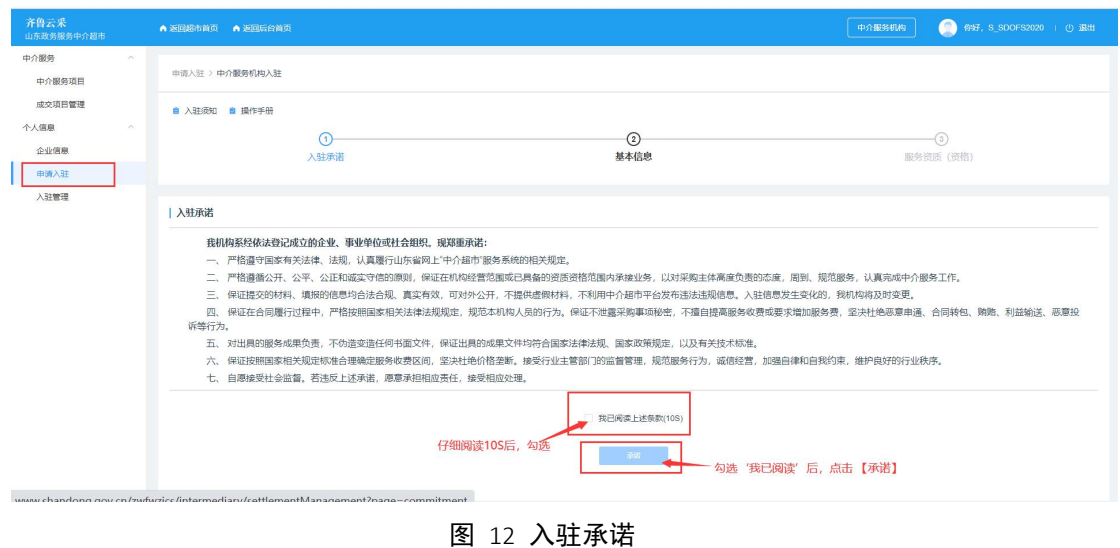

## <span id="page-7-0"></span>**2.2.**基本信息

中介超市提供电子营业执照自动导入和手动上传营业执照两种方式。目前采 取手动上传的方式。

# <span id="page-7-1"></span>**2.2.1** 电子营业执照自动导入

已在市场监管局注册并获得营业执照的中介服务机构,可登录微信小程序 "电子营业执照",完成实名认证获得授权后,将出示证照中的八位随机码输入 下方,自动导入电子营业执照信息。具体获取 8 位随机码的操作可点击【下载 操作说明】进行参考。

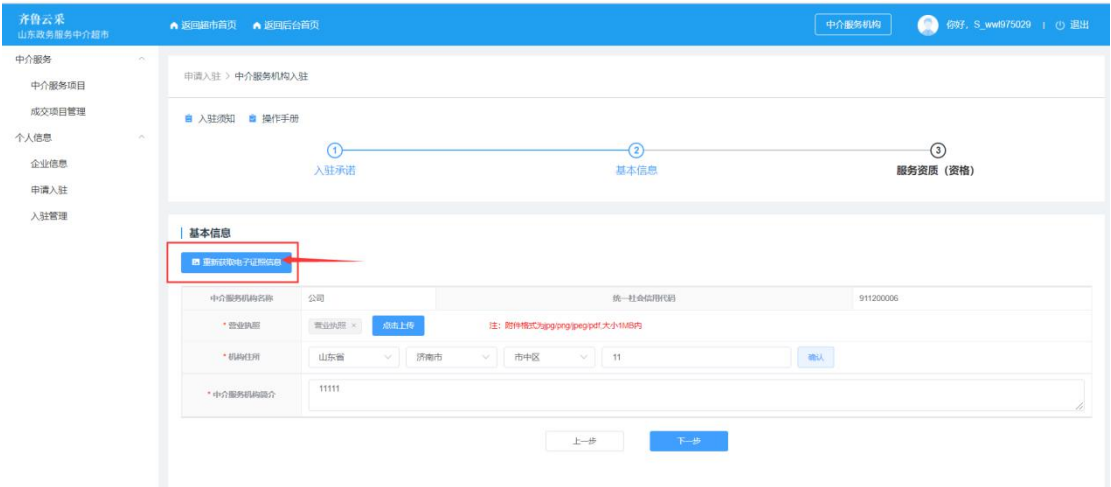

图 13 上传电子营业执照

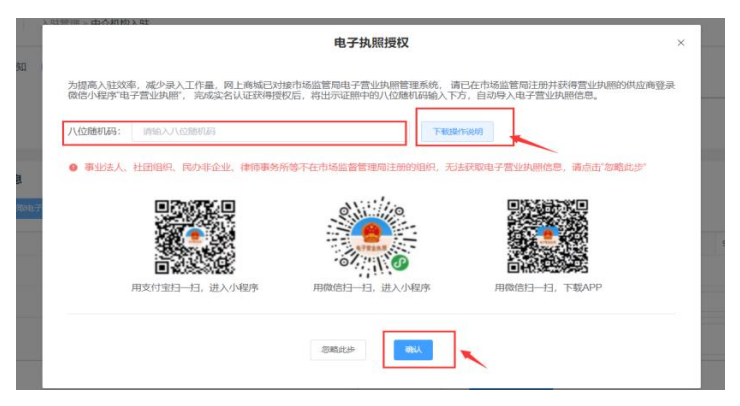

图 14 上传电子营业执照输入 8 位随机码

注:事业法人、社团组织、民办非企业、律师事务所等不在市场监管局注册 的组织,无法获取电子营业执照信息,需手动上传营业执照。

# <span id="page-8-0"></span>**2.2.2** 手动上传营业执照

目前所有中介服务机构均采取手动上传【营业执照】,选择【机构住所】、填 写【中介服务机构简介】。

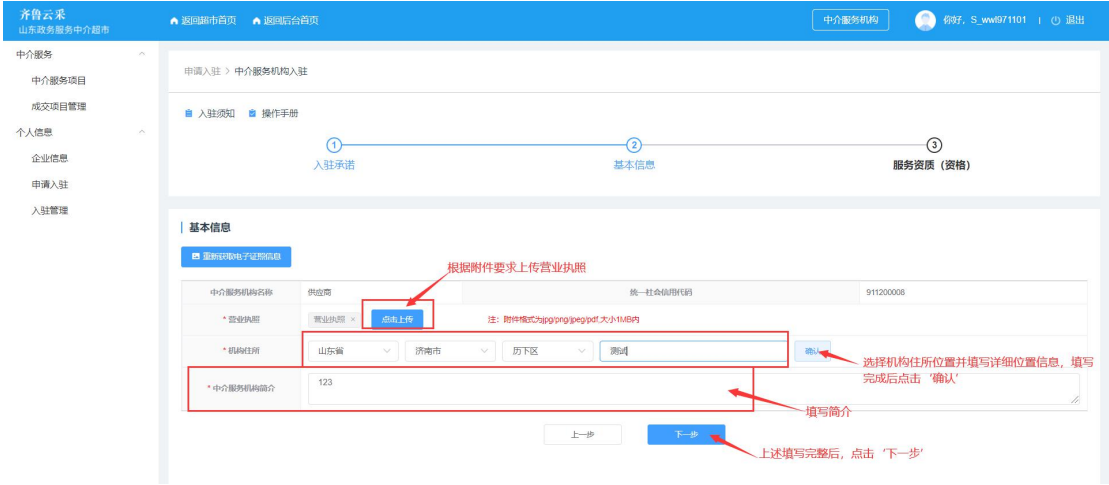

#### 图 15 中介服务机构基本信息页面

## <span id="page-8-1"></span>**2.3.**服务资质(资格)

#### <span id="page-8-2"></span>**2.3.1.**选择机构分类

中介服务机构选择对应的机构分类(可多选)。

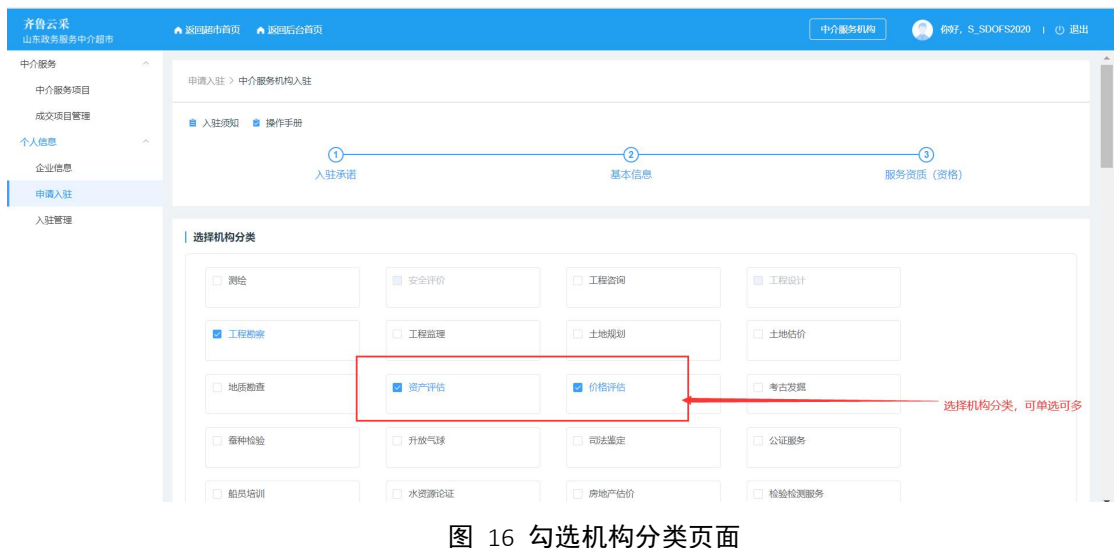

#### <span id="page-9-0"></span>**2.3.2.**资质(资格)要求

中介服务机构选择完机构分类后,上传对应的资质(资格),根据附件格式 要求上传相关附件,根据实际情况,选择资质(资格)等级、资质(资格)有效 期,等待核验即可。无资质(资格)要求的机构分类则不需要上传资质。

注:一个机构分类对应多个资质(资格)要求时,请至少完善一条资质(资 格)要求信息。

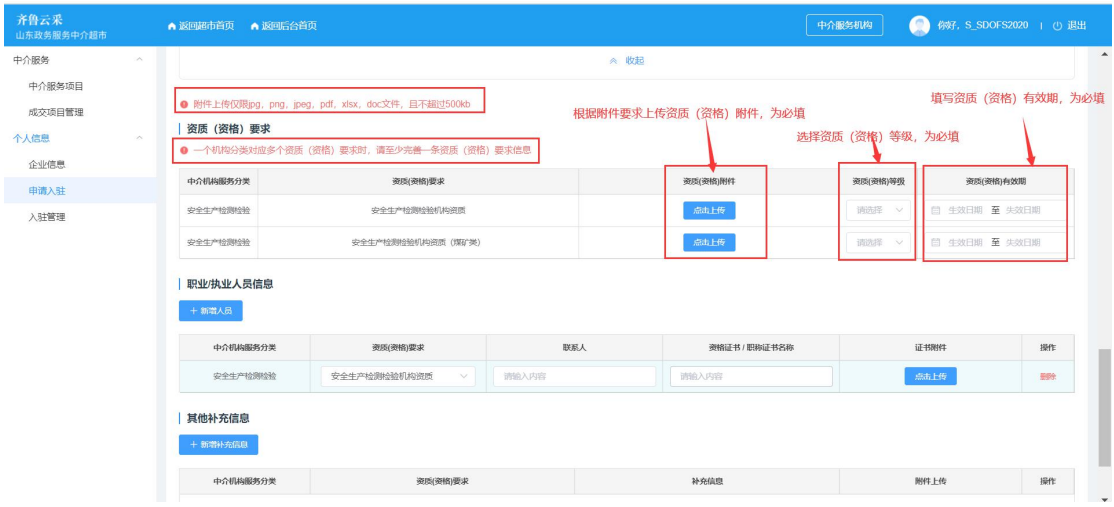

图 17 资质(资格)要求填写页面

## <span id="page-9-1"></span>**2.3.3.**职业**/**执业人员信息

中介服务机构选择完机构分类并上传好相关资质(资格)后,需再填写职业

/执业人员信息,每个机构分类至少上传一个人员信息。(注:附件上传应按照提 示要求上传)

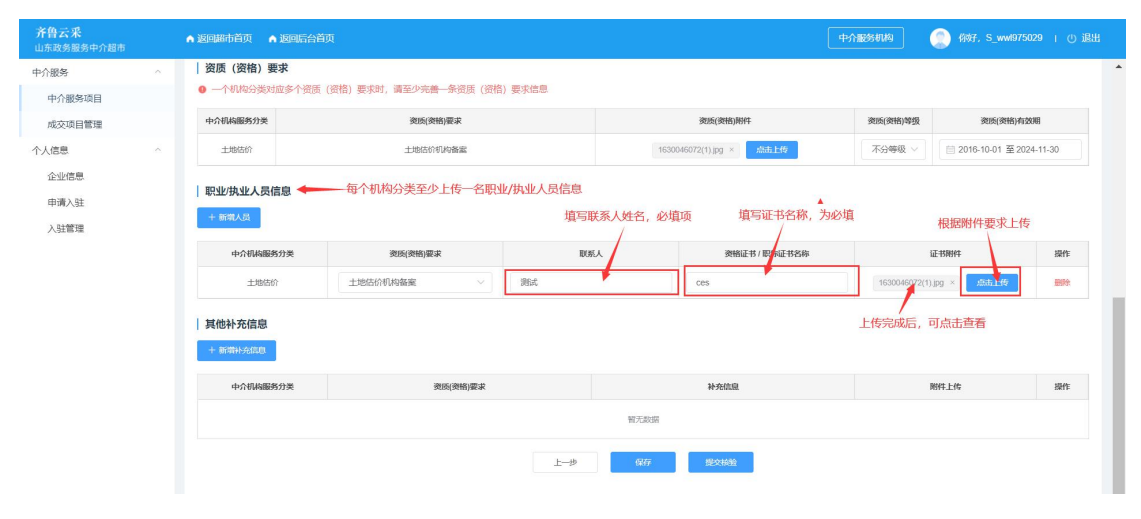

图 18 职业/执业人员信息填写页面

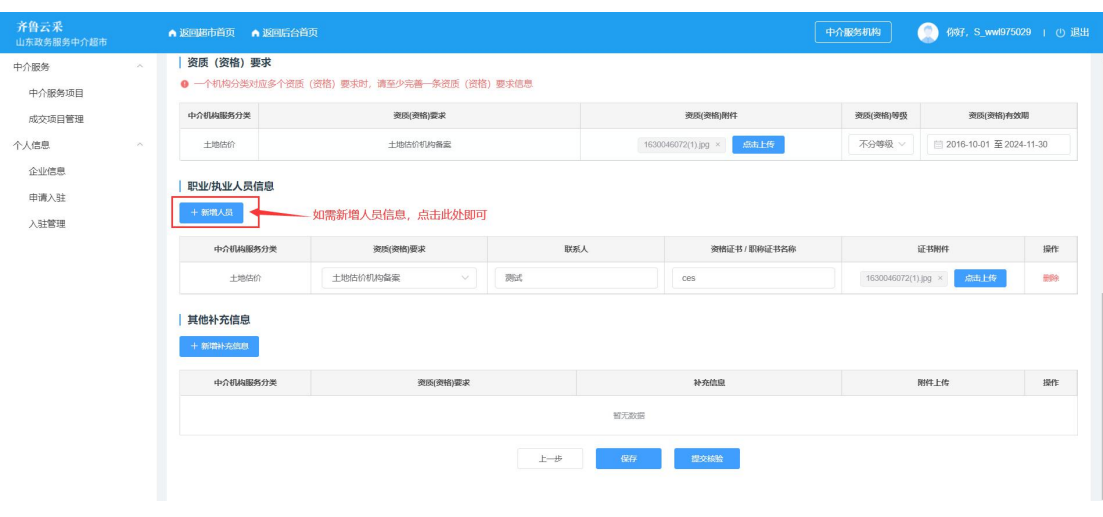

如需新增,点击【新增人员】,填写完整后,点击确定。

图 19 人员证书信息新增操作

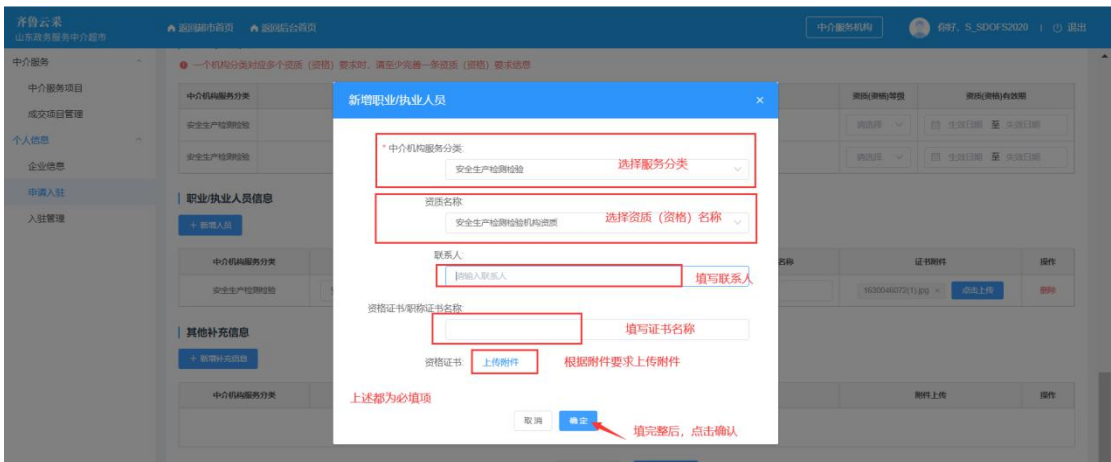

图 20 人员证书信息新增页面

可以对新增人员进行【删除】,但每个服务分类至少上传一个人员信息。

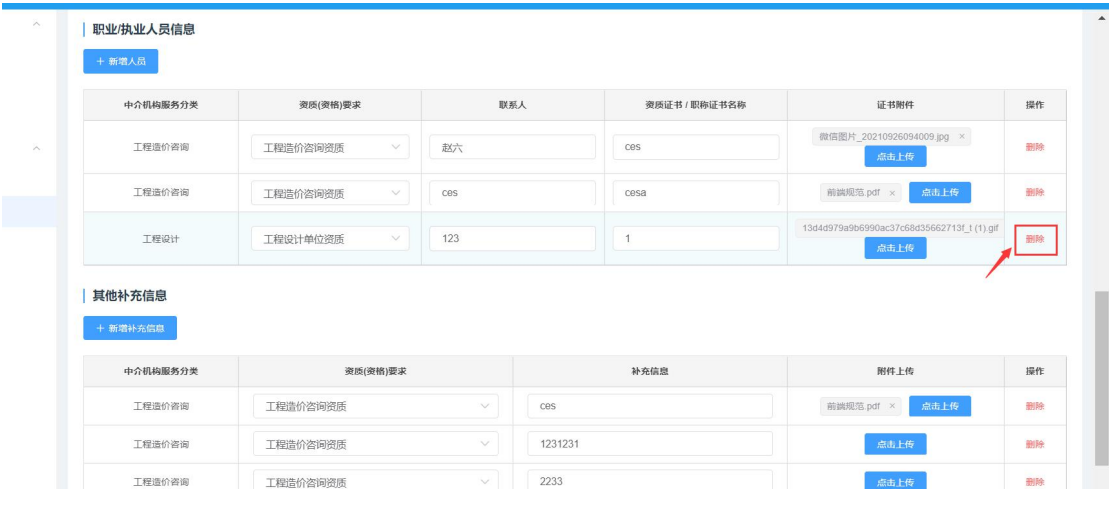

#### 图 21 人员证书信息删除页面

### <span id="page-11-0"></span>**2.3.4.**其他补充信息

上传完职业/执业人员信息后,根据行业部门要求可上传其他补充信息,补 充完后点击【提交核验】,等待相关行业部门核验。(注:其他补充信息为非必填, 根据行业要求上传)

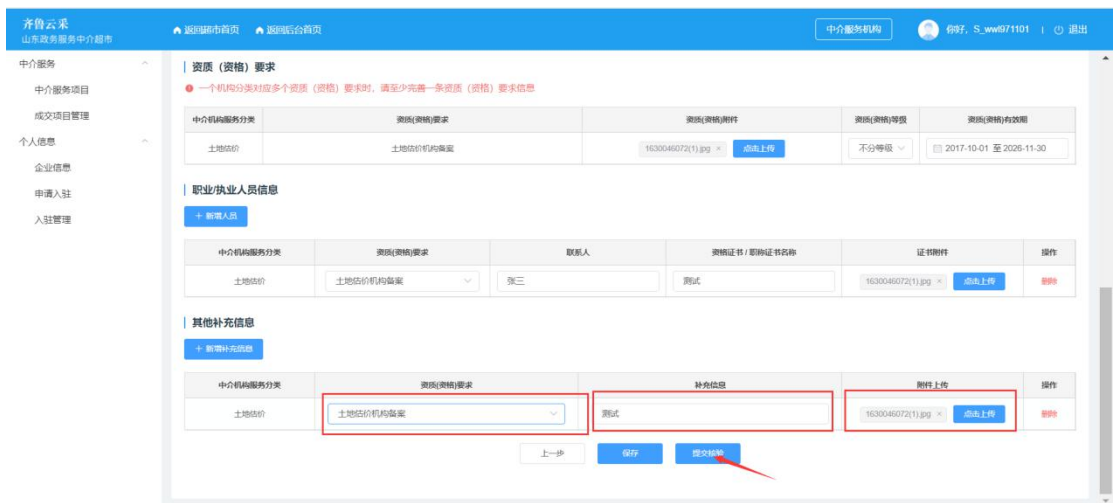

图 22 其他补充信息填写页面

可上传多条其他补充信息,点击【新增补充信息】,填写完整后,点击确定。

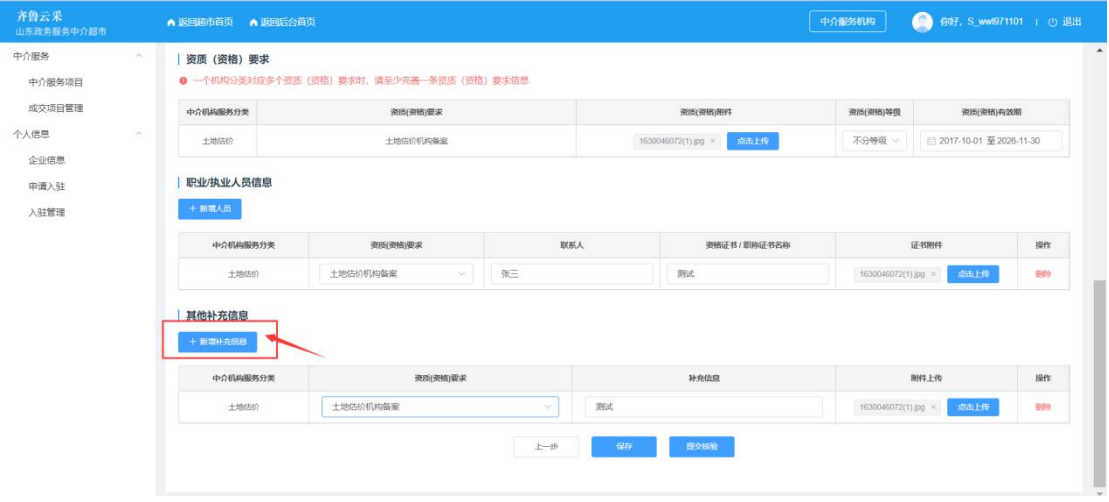

图 23 其他补充信息新增操作

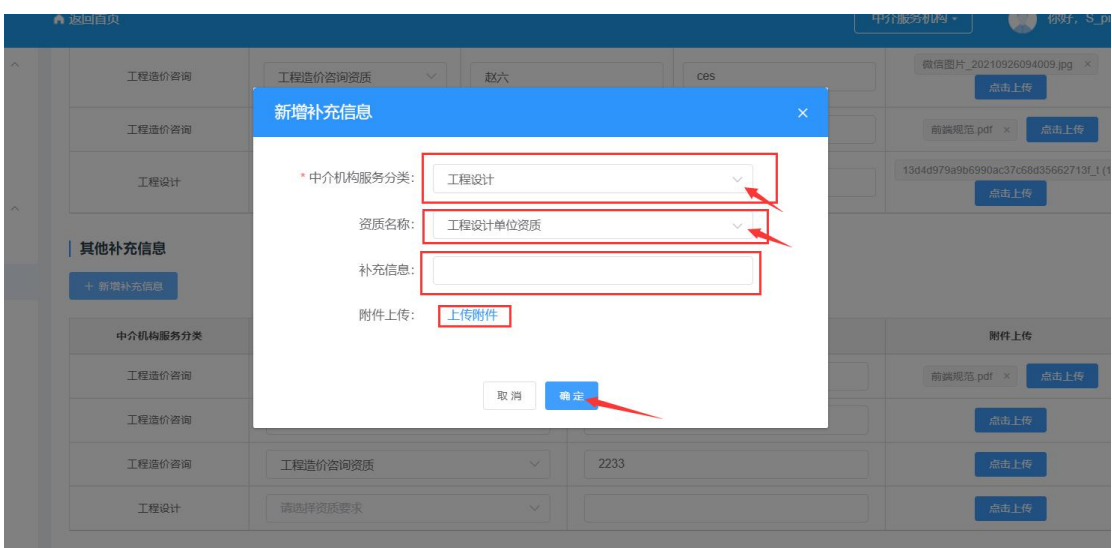

图 24 新增补充信息页面

可以对新增补充信息进行【删除】,点击【操作】-【删除】如图:

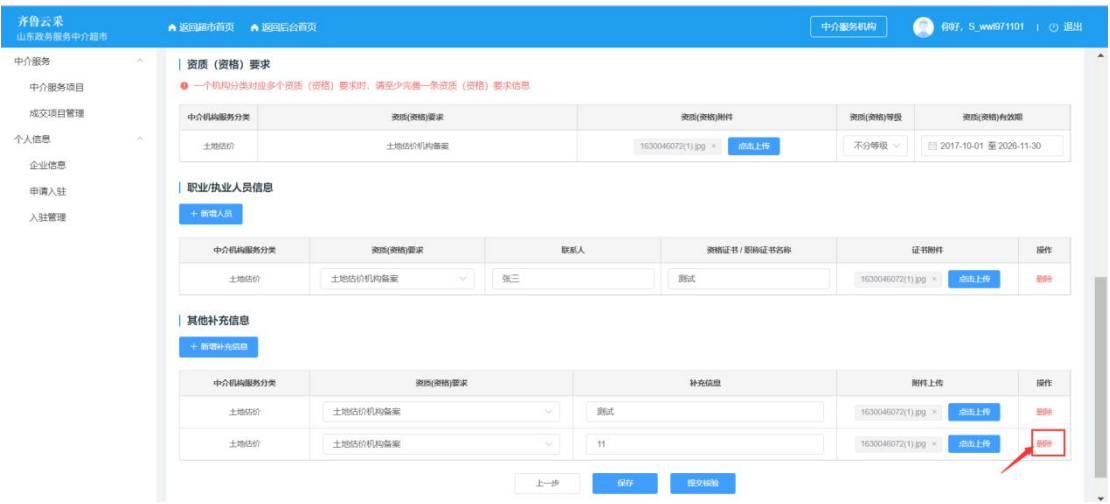

图 25 补充信息删除页面

# <span id="page-13-0"></span>**2.3.5.**提交核验与保存

确认无误后,点击【提交核验】,提示"提交成功",在【入驻管理】里即可 看到核验状态为【待核验】。

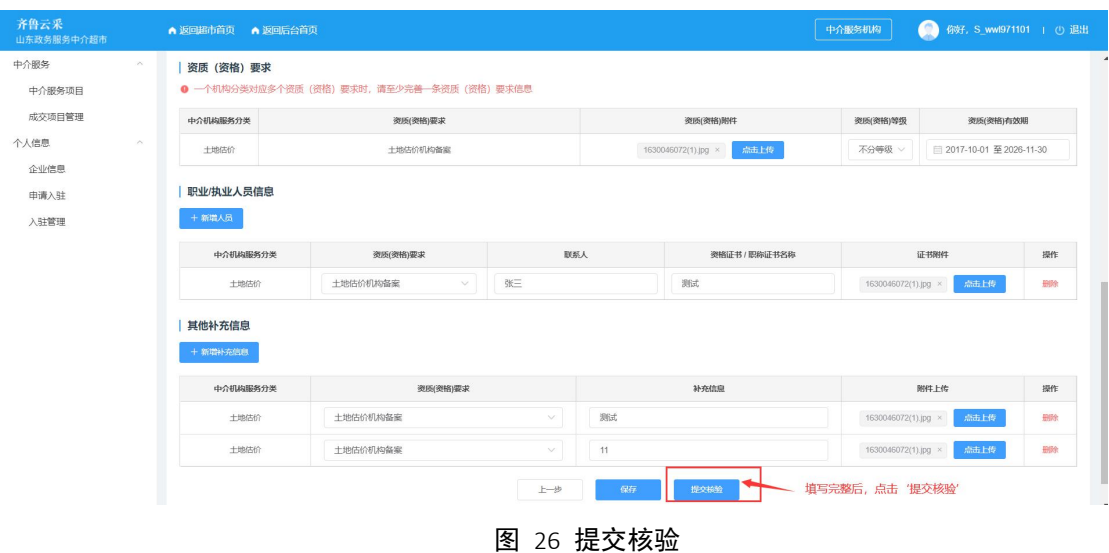

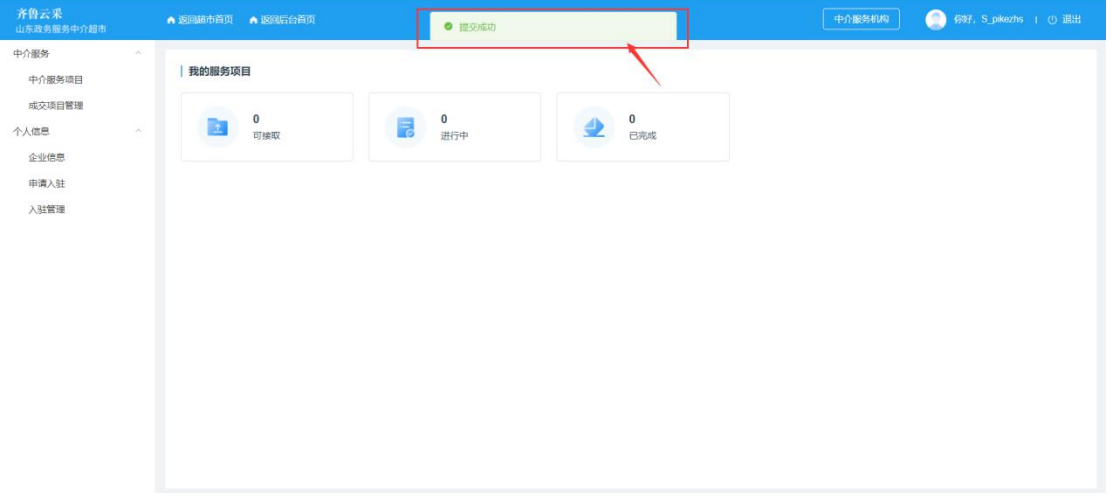

图 27 提交成功提示

如果服务资质(资格)信息没有填写完整,也可点击【保存】按钮,使填过 的信息保存,后期需要补充完整信息时,可根据保存页面继续填写。

此时在【入驻管理】里即可看到核验状态为【草稿】。

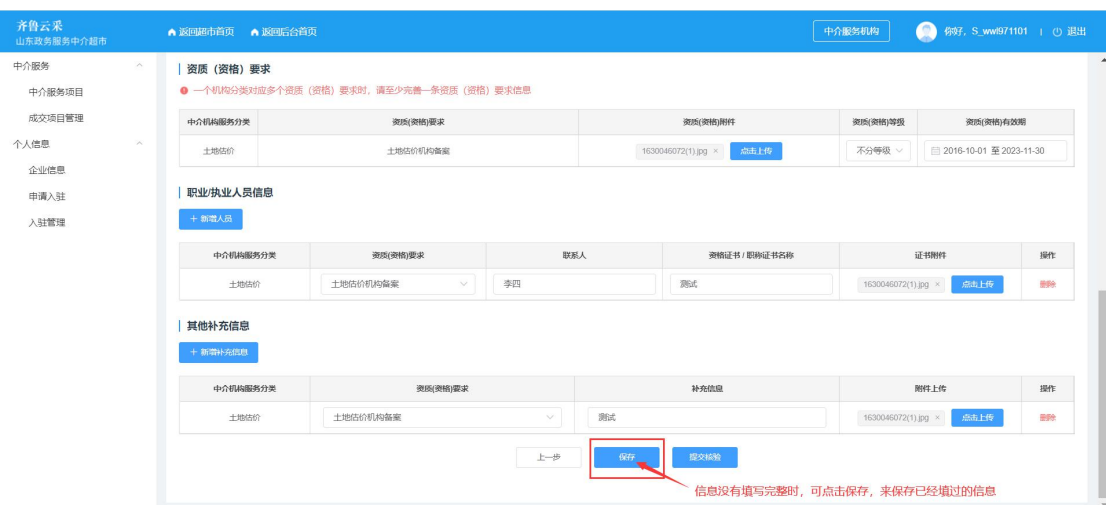

图 28 申请入驻时点击保存

## <span id="page-15-0"></span>**3.**入驻管理

# <span id="page-15-1"></span>**3.1** 核验状态说明

中介服务机构可查看所申请的中介机构服务分类的核验状态。核验状态如下:

【待核验】:等待相关部门核验

【已通过】:资质(资格)已通过相关部门核验,也可进行信息维护,重新 提交,重新提交后,需再次审核

【被退回】:资质(资格)未通过相关部门核验,可查看原因,重新申请

【草稿】:已编辑还未提交,如要提交,点击信息维护,信息维护完整后提 交核验即可;也可对草稿状态进行删除

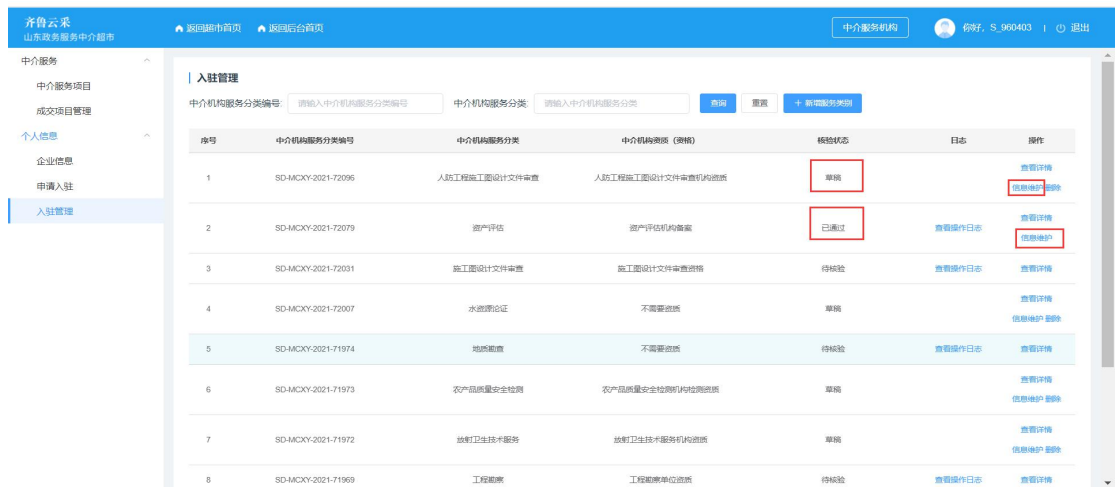

图 29 【草稿/已通过】状态信息维护操作

| 齐鲁云采<br>山东政务服务中介超市       |          | ● 返回超市首页 ● 返回后台首页 |                           |                       |                   | 中介服务机构         | $\bullet$ | 你好, S_960403   ① 退出           |
|--------------------------|----------|-------------------|---------------------------|-----------------------|-------------------|----------------|-----------|-------------------------------|
| 中介服务<br>中介服务项目<br>成交项目管理 | <b>A</b> | 入驻管理              | 中介机构服务分类编号: 请输入中介机构服务分类编号 | 中介机构服务分类: 请输入中介机构服务分类 | 查询                | 亚两<br>+ 新增服务类别 |           |                               |
| 个人信息                     | $\sim$   | 序号                | 中介机构服务分类编号                | 中介机构服务分类              | 中介机构资质 (资格)       | 核验状态           | 日志        | 操作                            |
| 企业信息<br>申请入驻             |          | 1.                | SD-MCXY-2021-72096        | 人防工程施工图设计文件审查         | 人防工程施工图设计文件审查机构资质 | 草筋             |           | 查看洋情<br><b>CENTURIES</b> MADE |
| 入驻管理                     |          | $\overline{2}$    | SD-MCXY-2021-72079        | 资产评估                  | 资产评估机构备案          | 已通过            | 查看操作日志    | 查看详情<br>信息维护                  |
|                          |          | $\mathbf{3}$      | SD-MCXY-2021-72031        | 施工图设计文件审查             | 施工图设计文件审查资格       | 待接险            | 查看操作日志    | 查看详情                          |
|                          |          | $\Delta$          | SD-MCXY-2021-72007        | 水源源论证                 | 不需要资质             | 車筒             |           | 查看详情<br>信息维护兼确                |
|                          |          | 5                 | SD-MCXY-2021-71974        | 地质助画                  | 不需要资质             | 待接输            | 查看操作日志    | 查看详情                          |
|                          |          | 6                 | SD-MCXY-2021-71973        | 农产品所量安全检测             | 次产品所量安全检测机构检测器所   | 草稿             |           | 查看详情<br>信息维护系统                |
|                          |          | $\tau$            | SD-MCXY-2021-71972        | 放射卫生技术服务              | 放射卫生技术服务机构资质      | 草稿             |           | 查看详情<br>信息维护 最晚               |
|                          |          | 8                 | SD-MCXY-2021-71969        | 下程勘察                  | 丁焊期腐单位资质          | 待検給            | 查看操作日本    | 查看详情                          |

图 30 【草稿】状态删除操作

点击【操作】-【查看详情】可看到中介服务机构申请的【入驻管理详情】。

| 齐鲁云采<br>山东政务服务中介超市                 | ▲ 返回超市首页 ▲ 返回后台首页 |                           |                       |                   | 中介服务机构         | $\bullet$ | 你好, S_960403   ① 退出   |
|------------------------------------|-------------------|---------------------------|-----------------------|-------------------|----------------|-----------|-----------------------|
| 中介服务<br>$\sim$<br>中介服务项目<br>成交项目管理 | 入驻管理              | 中介机构服务分类编号: 请输入中介机构服务分类编号 | 中介机构服务分类: 请输入中介机构服务分类 | 查询                | 图面<br>+ 新增服务类别 |           |                       |
| 个人信息<br>$\sim$                     | 序号                | 中介机构服务分类编号                | 中介机构服务分类              | 中介机构资质 (资格)       | 模積状态           | 日志        | 提作                    |
| 企业信息<br>申请入驻                       | $\overline{1}$    | SD-MCXY-2021-72096        | 人防工程施工图设计文件审查         | 人防工程施工图设计文件审查机构资质 | 菜稿             |           | 查看详情<br>信息维护量额        |
| 入驻管理                               | $\overline{2}$    | SD-MCXY-2021-72079        | 资产评估                  | 资产评估机构备索          | 已通过            | 查看操作日志    | ■電洋情<br>信息维护          |
|                                    | $\mathbf{3}$      | SD-MCXY-2021-72031        | 施工图设计文件审查             | 施工图设计文件审查资格       | 待検验            | 查看操作日本    | 查看详情                  |
|                                    | $\sim$            | SD-MCXY-2021-72007        | 水资源论证                 | 不需要资质             | 草稿             |           | 旅看洋情<br>信息维护显统        |
|                                    | 5                 | SD-MCXY-2021-71974        | 地质勘查                  | 不需要资质             | 待核验            | 查看操作日志    | 查看详情                  |
|                                    | 6                 | SD-MCXY-2021-71973        | 次产品所量の全接触             | 农产品质量安全检测机构检测资质   | 真菌             |           | 查看详情<br>信息维护最终        |
|                                    | $\tau$            | SD-MCXY-2021-71972        | 放射卫生技术服务              | 放射卫生技术服务机构资质      | 車筒             |           | 查看详情<br>信息维护量阶        |
|                                    | 8                 | SD-MCXY-2021-71969        | 丁焊勘察                  | 丁焊勘察单位资质          | 1004030        | 查看操作日本    | 查看详情<br>$\rightarrow$ |

#### 图 31 入驻管理界面

# <span id="page-16-0"></span>**3.2** 查看操作日志

点击【日志】-【查看操作日志】,可查看关于此中介服务分类的所有操作记 录(包括中介服务机构申请操作和相关核验部门的核验操作)。

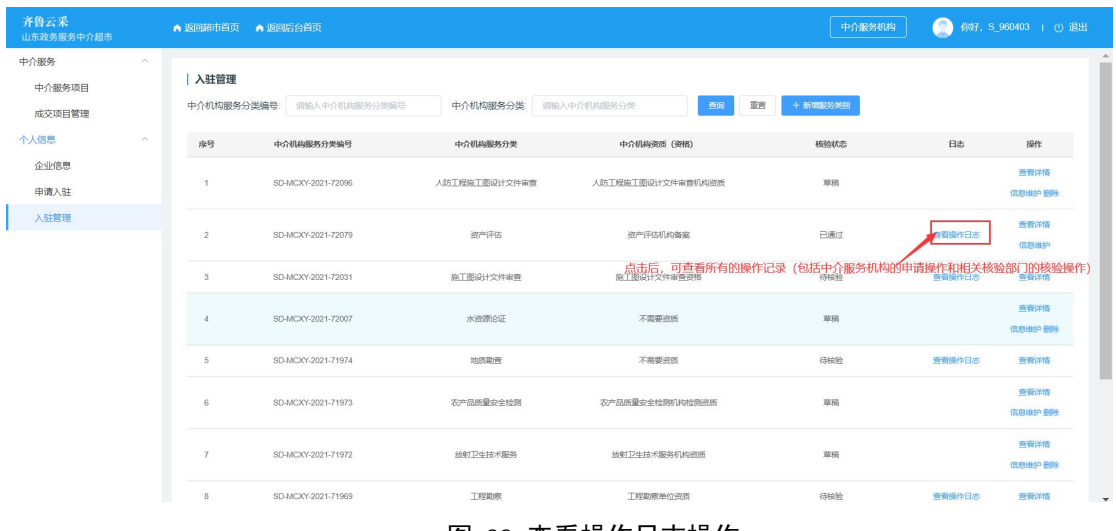

#### 图 32 查看操作日志操作

## <span id="page-17-0"></span>**3.3** 新增服务类别

如已申请的中介机构服务分类不全,可随时新增中介机构服务分类。

注:新增服务类别时,只能新增之前未申请过的。

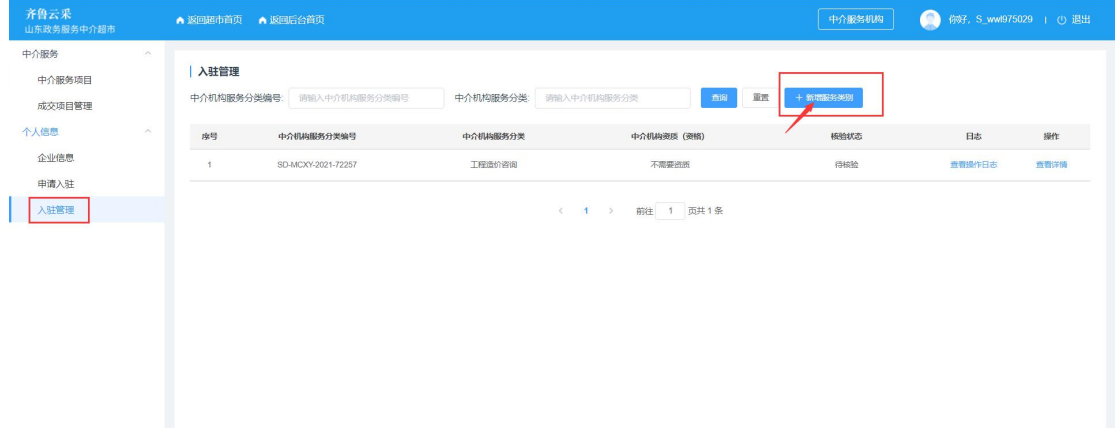

图 33 新增服务类别

【新增服务类别】步骤与【申请入驻】时申请服务类别步骤相同,请参考上 述【2.申请入驻】的步骤。(注:附件上传的格式要求)

# <span id="page-17-1"></span>**4.**企业信息

中介服务机构可以修改企业的基本信息。(注:红色星号的为必填项,不带 星号的为非必填)

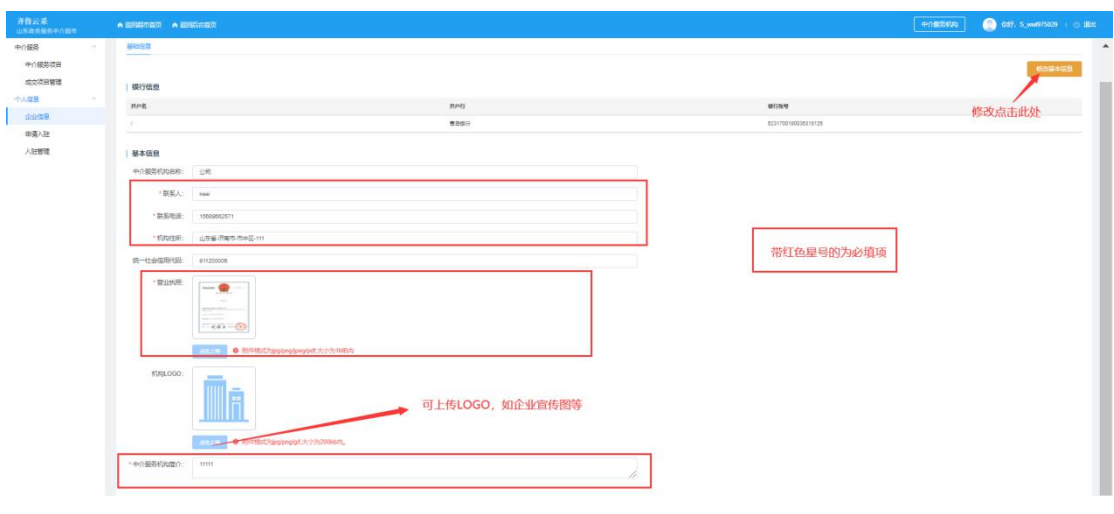

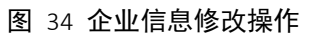

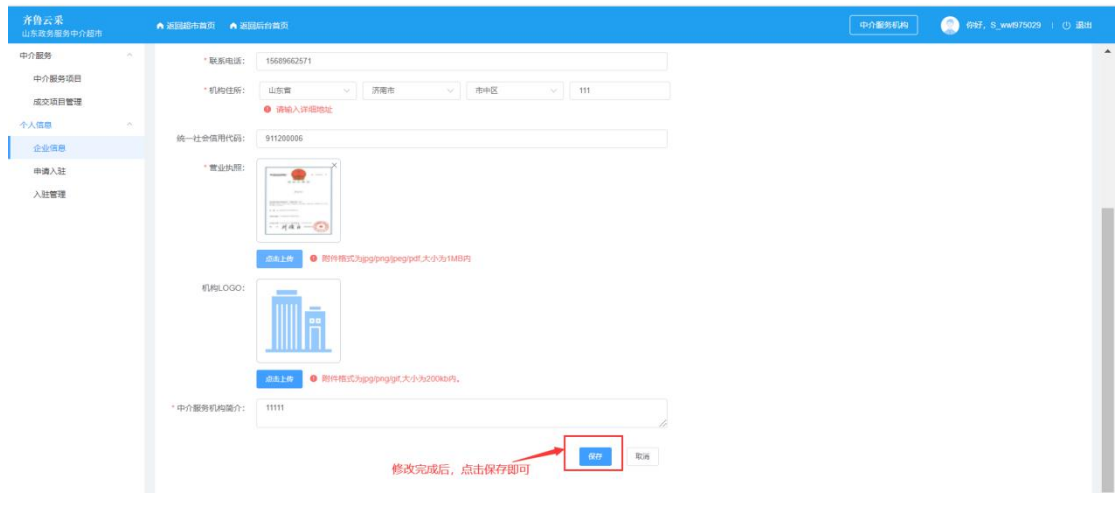

图 35 企业信息保存页面